# Vostro 3681

Setup and Specifications

1

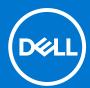

## Notes, cautions, and warnings

(i) NOTE: A NOTE indicates important information that helps you make better use of your product.

CAUTION: A CAUTION indicates either potential damage to hardware or loss of data and tells you how to avoid the problem.

MARNING: A WARNING indicates a potential for property damage, personal injury, or death.

© 2020 2021 Dell Inc. or its subsidiaries. All rights reserved. Dell, EMC, and other trademarks are trademarks of Dell Inc. or its subsidiaries. Other trademarks may be trademarks of their respective owners.

# Set up your computer

### Steps

1. Connect the keyboard and mouse.

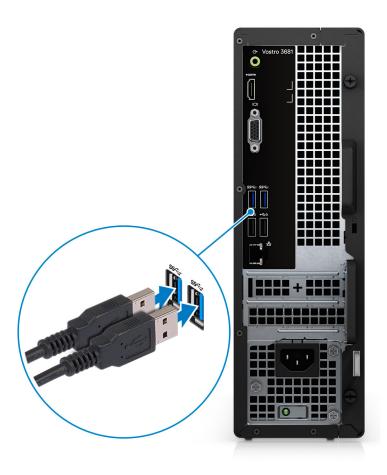

2. Connect to your network using a cable, or connect to a wireless network.

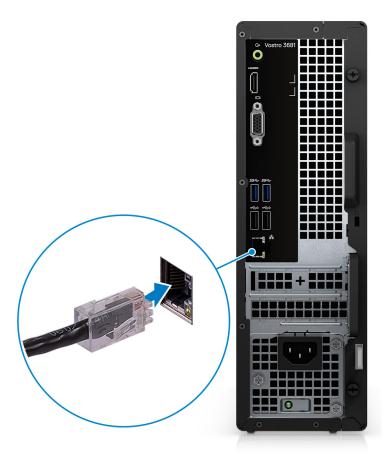

**3.** Connect the display.

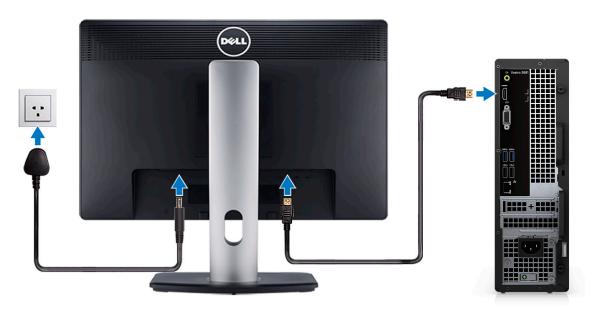

- NOTE: If you ordered your computer with a discrete graphics card. Connect the display cable to the discrete graphics card connectors.
- 4. Connect the power cable.

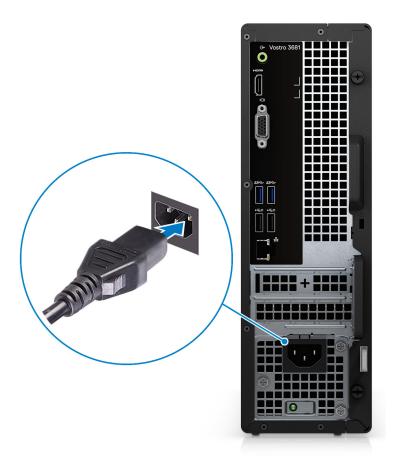

**5.** Press the power button.

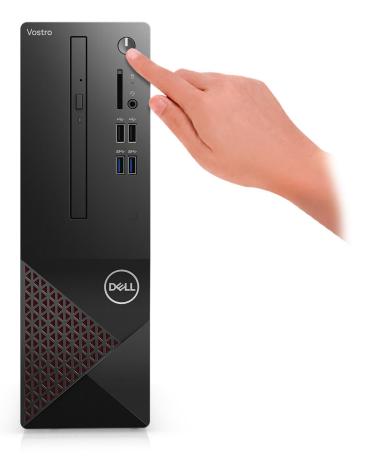

6. Finish operating system setup.

#### For Ubuntu:

Follow the on-screen instructions to complete the setup. For more information about installing and configuring Ubuntu, see the knowledge base articles SLN151664 and SLN151748 at www.dell.com/support.

For Windows: Follow the on-screen instructions to complete the setup. When setting up, Dell recommends that you:

- Connect to a network for Windows updates.
  - NOTE: If connecting to a secured wireless network, enter the password for the wireless network access when prompted.
- If connected to the internet, sign in with or create a Microsoft account. If not connected to the internet, create an
  offline account.
- On the **Support and Protection** screen, enter your contact details.
- a. Connect to a network.

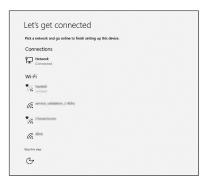

b. Sign-in to your Microsoft account or create a new account.

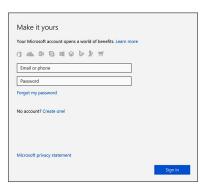

7. Locate and use Dell apps from the Windows Start menu—Recommended.

### Table 1. Locate Dell apps

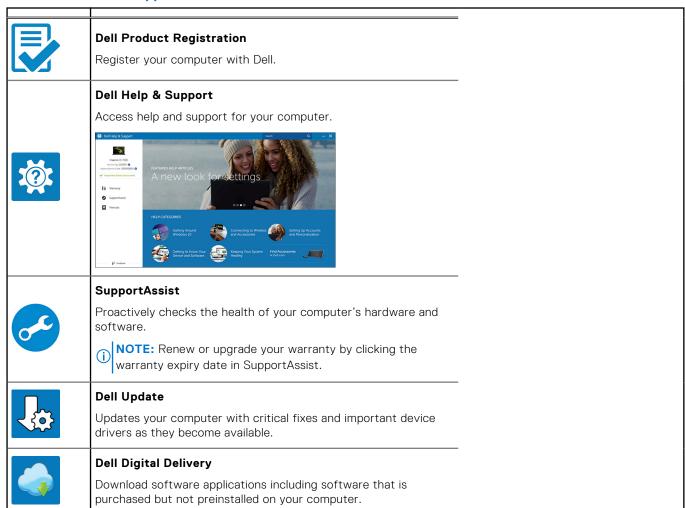

# **Chassis overview**

## **Front**

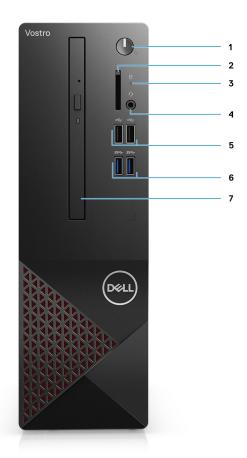

- 1. Power button
- 2. SD card reader
- 3. HDD activity LED
- 4. Combo audio jack
  - NOTE: 3.5 mm Global Headset Jack functionality varies by model configuration. For best results, use Dell recommended audio accessories.
- 5. 2 x USB 2.0 Type-A ports
- 6. 2 x USB 3.2 Gen 1 Type-A ports
- 7. 9.5 mm DVD +/- R/W tray type optical drive (optional)

## **Back**

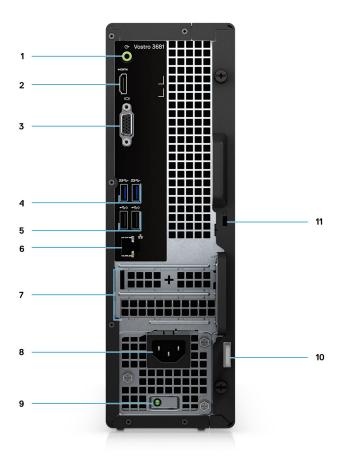

- 1. Line-out re-tasking Line-in jack (For Computer with Realtek configuration)
  - Line-out jack (For computer with C-Media configuration)
- 2. HDMI 1.4b port
- 3. VGA port
- 4. 2 x USB 3.2 Gen 1 Type-A ports
- 5. 2 x USB 2.0 Type-A ports with Smart Power On
- 6. Ethernet port
- 7. Expansion slots
- 8. Power port
- 9. PSU indicator LED
- 10. Padlock ring
- 11. Kensington cable lock slot

# **Specifications of Vostro 3681**

## **Dimensions and weight**

Table 2. Dimensions and weight

| Description                                                                                                    | Values                       |  |
|----------------------------------------------------------------------------------------------------|------------------------------|--|
| Height                                                                                                    | 290 mm (11.42 in.)           |  |
| Width                                                                                                    | 92.6 mm (3.65 in.)           |  |
| Depth                                                                                                    | 292.8 mm (11.53 in.)         |  |
| Weight (approximate)                                                                                                 | 4.66 Kg (10.28 lb) — Maximum |  |
| NOTE: The weight of your system unit varies depending on the configuration ordered and the manufacturing variability |                              |  |

<sup>(</sup>i) NOTE: The weight of your system unit varies depending on the configuration ordered and the manufacturing variability.

## **Processors**

- NOTE: Global Standard Products (GSP) are a subset of Dell's relationship products that are managed for availability and synchronized transitions on a worldwide basis. They ensure the same platform is available for purchase globally. This allows customers to reduce the number of configurations managed on a worldwide basis, thereby reducing their costs. They also enable companies to implement global IT standards by locking in specific product configurations worldwide.
- NOTE: Processor numbers are not a measure of performance. Processor availability is subject to change and may vary by region/country.

Table 3. Processors

| Processors                                                  | Wattage | Core count | Thread count | Speed                 | Cache | Integrated<br>graphics    |
|-------------------------------------------------------------|---------|------------|--------------|-----------------------|-------|---------------------------|
| 10 <sup>th</sup> Generation<br>Intel Pentium<br>Gold G-6400 | 58 W    | 2          | 4            | Up to 4.0 GHz         | 4 MB  | Intel UHD<br>Graphics 610 |
| 10 <sup>th</sup> Generation<br>Intel Core<br>i3-10100       | 65 W    | 4          | 8            | 3.6 GHz to 4.3<br>GHz | 6 MB  | Intel UHD<br>Graphics 630 |
| 10 <sup>th</sup> Generation<br>Intel Core<br>i5-10400F      | 65 W    | 6          | 12           | 2.9 GHz to 4.3<br>GHz | 12 MB | N/A                       |
| 10 <sup>th</sup> Generation<br>Intel Core<br>i5-10400       | 65 W    | 6          | 12           | 2.9 GHz to 4.3<br>GHz | 12 MB | Intel UHD<br>Graphics 630 |
| 10 <sup>th</sup> Generation<br>Intel Core<br>i7-10700       | 65 W    | 8          | 16           | 2.9 GHz to 4.8<br>GHz | 16 MB | Intel UHD<br>Graphics 630 |

Table 3. Processors

| Processors                                             | Wattage | Core count | Thread count | Speed                 | Cache | Integrated graphics       |
|--------------------------------------------------------|---------|------------|--------------|-----------------------|-------|---------------------------|
| 10 <sup>th</sup> Generation<br>Intel Core<br>i7-10700F | 65 W    | 8          | 16           | 2.9 GHz to 4.8<br>GHz | 16 MB | N/A                       |
| 10 <sup>th</sup> Generation<br>Intel Celeron<br>G-5900 | 58 W    | 2          | 2            | Up to 3.4 GHz         | 2 MB  | Intel UHD<br>Graphics 610 |
| 10 <sup>th</sup> Intel<br>Celeron G5905                | 58 W    | 2          | 2            | Up to 3.5 GHz         | 4 MB  | Intel UHD<br>Graphics 610 |
| 10 <sup>th</sup> Intel<br>Pentium Gold<br>6405         | 58 W    | 2          | 4            | Up to to 4.1<br>GHz   | 4 MB  | Intel UHD<br>Graphics     |
| 10 <sup>th</sup> Intel Core<br>i3-10105                | 65 W    | 4          | 8            | 3.7 GHz to 4.4<br>GHz | 6 MB  | Intel UHD<br>Graphics     |
| 10 <sup>th</sup> Intel Core<br>i5-10505                | 65 W    | 6          | 12           | 3.2 GHz to 4.6<br>GHz | 12 MB | Intel UHD<br>Graphics 630 |

# **Chipset**

### Table 4. Chipset

| Description    | Values                                                                                              |
|----------------|----------------------------------------------------------------------------------------------------|
| Chipset        | B460                                                                                                |
| Processor      | 10 <sup>th</sup> Generation Intel Core i3/i5/i7 and Intel Pentium Gold<br>G-6400 and Celeron G-5900 |
| DRAM bus width | 64-bit                                                                                              |
| PCle bus       | Up to Gen3                                                                                          |

# **Operating system**

Your Vostro 3681 supports the following operating systems:

- Windows 10 Home (64-bit)
- Windows 10 Professional (64-bit)
- Ubuntu 18.04

## **Memory**

### Table 5. Memory specifications (continued)

| Description | Values        |
|-------------|---------------|
| Slots       | 2 UDIMM slots |
| Туре        | DDR4          |
| Speed       | • 2666 MHz    |

 Table 5. Memory specifications

| Description               | Values                                                                                                    |  |
|---------------------------|----------------------------------------------------------------------------------------------------|--|
|                           | 2933 MHz (supported on Core i7-10700 processor)     NOTE: Memory speed may be subject to change by regions.                                                                                                    |  |
| Maximum memory            | 64 GB                                                                                                    |  |
| Minimum memory            | 4 GB                                                                                                    |  |
| Memory per slot           | 4 GB, 8 GB, 16 GB, 32 GB                                                                                                    |  |
| Configurations supported: | <ul> <li>4 GB: 1 x 4 GB</li> <li>8 GB: 1 x 8 GB, 8 GB, 2 x 4 GB</li> <li>12 GB: 1 x 4 GB and 1 x 8 GB</li> <li>16 GB: 1 x 16 GB, 2 x 8 GB</li> <li>32 GB: 1 x 32 GB, 2 x 16 GB</li> <li>64 GB: 2 x 32 GB</li> </ul> |  |

## **Ports and connectors**

**Table 6. Ports and connectors** 

| Description        | Values                                                                                                    |  |
|--------------------|----------------------------------------------------------------------------------------------------|--|
| Front              |                                                                                                    |  |
| USB                | <ul><li>Two USB 3.2 Gen 1 Type-A ports</li><li>Two USB 2.0 Type-A ports</li></ul>                                                                                                    |  |
| Audio              | <ul> <li>Universal audio jack (For computer with Realtek configuration)</li> <li>Global headset jack (For computer with C-Media configuration)</li> <li>NOTE: 3.5 mm Global Headset Jack functionality varie by model configuration. For best results, use Dell recommended audio accessories.</li> </ul> |  |
| Back               |                                                                                                    |  |
| Network            | One RJ-45 Port 10/100/1000 Mbps                                                                                                    |  |
| USB                | <ul> <li>Two USB 3.2 Gen 1 Type-A ports</li> <li>Two USB 2.0 Type-A ports with Smart Power On</li> </ul>                                                                                                    |  |
| Audio              | <ul> <li>Line-out re-tasking Line-in jack (For Computer with<br/>Realtek configuration)</li> <li>Line-out jack (For computer with C-Media configuration)</li> </ul>                                                                                                    |  |
| Video              | One HDMI 1.4b port  One VGA port  NOTE: Video ports are not available with systems configured with Intel Core i5-10400F and i7-10700F processors.                                                                                                    |  |
| Memory card reader | SD 4.0 card reader (optional)                                                                                                    |  |

Table 6. Ports and connectors

| Description | Values                                                                                                    |  |
|-------------|----------------------------------------------------------------------------------------------------|--|
| Security    | <ul><li>One Kensington cable lock slot</li><li>One Padlock ring</li></ul>                                                                                                    |  |
| Internal    |                                                                                                    |  |
| Expansion   | <ul><li>One half-height PCle x1 slot</li><li>One half-height PCle x16 slot</li></ul>                                                                                                    |  |
| M.2         | <ul> <li>One M.2 2230 slot for Wi-Fi/Bluetooth card</li> <li>One M.2 2230/2280 slot for solid-state drive</li> <li>NOTE: To learn more about the features of different types of M.2 cards, see the knowledge base article at https://www.dell.com.</li> </ul> |  |

## Communications

## Ethernet

**Table 7. Ethernet specifications** 

| Description   | Values            |
|---------------|-------------------|
| Model number  | Realtek RTL8111HS |
| Transfer rate | 10/100/1000 Mbps  |

## Wireless module

Table 8. Wireless module specifications

| Description               | Values                                                                                                |                                                                                                    |                                                                   |
|---------------------------|----------------------------------------------------------------------------------------------------|----------------------------------------------------------------------------------------------------|-------------------------------------------------------------------|
| Model number              | Intel Wireless-AC 3165<br>802.11ac 1x1 +<br>Bluetooth 4.2                                             | Intel Wireless-AC 9260 802.11ac 2x2 + Bluetooth 5.0                                                   | Realtek RTL8723DE<br>802.11bgn 1x1 +<br>Bluetooth v4.2            |
| Transfer rate             | Up to 433 Mbps                                                                                        | Up to 1.73 Gbps                                                                                       | Up to 150 Mbps                                                    |
| Frequency bands supported | 2.4 GHz/5 GHz                                                                                         | 2.4 GHz/5 GHz                                                                                         | 2.4 GHz                                                           |
| Wireless standards        | <ul> <li>WiFi 802.11a/b/g</li> <li>Wi-Fi 4 (WiFi 802.11n)</li> <li>Wi-Fi 5 (WiFi 802.11ac)</li> </ul> | <ul> <li>WiFi 802.11a/b/g</li> <li>Wi-Fi 4 (WiFi 802.11n)</li> <li>Wi-Fi 5 (WiFi 802.11ac)</li> </ul> | <ul><li>WiFi 802.11a/b/g</li><li>Wi-Fi 4 (WiFi 802.11n)</li></ul> |
| Encryption                | 64-bit/128-bit WEP     AES-CCMP     TKIP                                                              | 64-bit/128-bit WEP     AES-CCMP     TKIP                                                              | 64-bit/128-bit WEP     AES-CCMP     TKIP                          |
| Bluetooth                 | Bluetooth 4.2                                                                                         | Bluetooth 5.0                                                                                         | Bluetooth 4.2                                                     |

## **Audio**

### Table 9. Audio specifications

| Description        | Values                                                                                                    |                                                                                    |  |  |
|--------------------|----------------------------------------------------------------------------------------------------|------------------------------------------------------------------------------------|--|--|
|                    | Option one                                                                                                    | Option two                                                                         |  |  |
| Туре               | Stereo High Definition Audio<br>Codec                                                                                   | Stereo USB Audio Codec                                                             |  |  |
| Controller         | Realtek ALC3246 (For computer with Realtek configuration)                                                               | C-Media CM6548 (For computer with C-Media configuration)                           |  |  |
| Internal interface | High Definition Audio                                                                                                   | USB 2.0                                                                            |  |  |
| External interface | <ul> <li>One Universal audio jack<br/>(front)</li> <li>One Line-out re-tasking Line-in<br/>audio jack (rear)</li> </ul> | <ul><li>One Global headset jack (front)</li><li>One Line-out jack (rear)</li></ul> |  |  |

## **Storage**

Your computer supports one or more combination of the following configurations:

- One 3.5-inch, 7200 RPM, SATA hard drive
- One M.2 Gen 3 PCle x4 NVMe Solid State Drive
- One 9.5 mm DVD +/- R/W tray type optical drive

The primary drive of your computer varies with the storage configuration. For computers:

- with a M.2 drive, the M.2 drive is the primary drive
- without a M.2 drive, the 3.5-inch hard drive is the primary drive

NOTE: For dual 2.5-inch hard drive and Intel Optane memory configuration, you must disconnect the 2<sup>nd</sup> hard drive from the controller to support Intel Optane memory in the Windows operating system.

### Table 10. Storage specifications

| Storage type                             | Interface type          | Capacity           |
|------------------------------------------|-------------------------|--------------------|
| 3.5-inch, 7200 RPM, SATA hard-disk drive | SATA AHCI, up to 6 Gbps | Up to 2 TB         |
| M.2 Class 35 solid-state drive           | PCle x4 NVMe            | Up to 512 GB       |
| 8x Optical Disk Drive DVD +/- R/W        | SATA AHCI               | Supplier dependent |

### Table 11. 9.5 mm 8x Optical Disk Drive DVD Read/Write

| Description                                   | Values                                                        |
|-----------------------------------------------|---------------------------------------------------------------|
| Туре                                          | 8x Optical Disk 9.5 mm Drive DVD +/- R/W tray type (optional) |
| External dimensions without bezel (W x H X D) | 8.0 mm (5.04 in)/ 9.5 mm (0.37 in)/ 126.1 mm (4.97 in)        |
| Weight (max)                                  | 140 g (0.39 lb)                                               |
| Interface type and speed                      | SATA 1.5 Gb/s                                                 |
| Disc capacity                                 | Standard                                                      |
| Internal buffer size                          | 0.5 MB                                                        |
| Access time (typical)                         | Supplier dependent                                            |
| Maximum data transfer rates                   |                                                               |

Table 11. 9.5 mm 8x Optical Disk Drive DVD Read/Write

| Description                                              | Values         |
|----------------------------------------------------------|----------------|
| Writes                                                   | 8x DVD/24x CD  |
| Reads                                                    | 8x DVD/24x CD  |
| Power source                                             |                |
| DC power requirement                                     | 5 V            |
| DC current                                               | 1300 mA        |
| Environmental Operating Conditions (Non-Condensing):     |                |
| Operating Temperature Range                              | 5°C to 50°C    |
| Relative Humidity Range                                  | 10% to 90% RH  |
| Maximum Wet Bulb Temperature                             | 29°C           |
| Altitude Range                                           | 0 m to 3048 m  |
| Environmental Non-Operating Conditions (Non-Condensing): |                |
| Operating Temperature Range                              | -40°C to 65°C  |
| Relative Humidity Range                                  | 5% to 95% RH   |
| Maximum Wet Bulb Temperature                             | 38°C           |
| Altitude Range                                           | 0 m to 10600 m |

## Media-card reader

NOTE: Media-card reader is mutually exclusive with a dual M.2 configuration.

Table 12. Media-card reader specifications

| Description     | Values                                                                                                    |
|-----------------|----------------------------------------------------------------------------------------------------|
| Туре            | SD 4.0 card reader (optional)                                                                                                    |
| Cards supported | <ul> <li>Secure Digital High Capacity (SDHC)</li> <li>Secure Digital Extended Capacity (SDXC)</li> <li>Secure Digital (SD)</li> </ul> |

# **Power supply unit**

Table 13. Power supply unit specifications (continued)

| Description                 | Values                                               |
|-----------------------------|------------------------------------------------------|
| Туре                        | D9 200 W EPA Bronze                                  |
| Input voltage               | 90 VAC to 264 VAC                                    |
| Input frequency             | 47 Hz to 63 Hz                                       |
| Input current (maximum)     | 3.20 A                                               |
| Output current (continuous) | <ul><li>+12 VA/16.50 A</li><li>+12 VB/14 A</li></ul> |

Table 13. Power supply unit specifications

| Description          | Values                                        |  |
|----------------------|-----------------------------------------------|--|
|                      | Standby mode:  • +12 VA/0.5 A  • +12 VB/2.5 A |  |
| Rated output voltage | • +12 VA<br>• +12 VB                          |  |
| Temperature range:   |                                               |  |
| Operating            | 5°C to 45°C (41°F to 113°F)                   |  |
| Storage              | -40°C to 70°C (-40°F to 158°F)                |  |

## **Video**

### Table 14. Integrated graphics specifications

| Integrated graphics    |                                         |                      |                                                                  |
|------------------------|-----------------------------------------|----------------------|------------------------------------------------------------------|
| Controller             | External display support                | Memory size          | Processor                                                        |
| Intel UHD 610 Graphics | <ul><li>VGA</li><li>HDMI 1.4b</li></ul> | Shared system memory | 10 <sup>th</sup> Generation Intel<br>Celeron and Pentium<br>Gold |
| Intel UHD 630 Graphics | <ul><li>VGA</li><li>HDMI 1.4b</li></ul> | Shared system memory | 10 <sup>th</sup> Generation<br>Intel Core i3/i5/i7<br>processor  |

## Table 15. Discrete graphics specifications

| Discrete graphics    |                                  |             |             |
|----------------------|----------------------------------|-------------|-------------|
| Controller           | External display support         | Memory size | Memory Type |
| NVIDIA GeForce GT730 | One HDMI     One Dual Link DVI-D | 2 GB        | GDDR5       |

## **CMOS** battery

### Table 16. CMOS battery

| Brand      | Туре   | Voltage | Composition | Battery life                                                                                                    |
|------------|--------|---------|-------------|----------------------------------------------------------------------------------------------------|
| MITSUBISHI | CR2032 | 3.0 V   |             | Continuous Discharge Under 15 kΩ Load to 2.0 V End-Voltage. 20°C±2°C 940 Hrs. or Longer.910 Hrs.or Longer after 12 mo. |

# **Security**

### Table 17. Security

| Security options      | Vostro 3681 |
|-----------------------|-------------|
| Kensington cable lock | Supported   |
| Padlock               | Supported   |

## **Data security**

### Table 18. Data security

| Data security options                                  | Values    |
|--------------------------------------------------------|-----------|
| Microsoft Windows BitLocker                            | Supported |
| Local hard drive data wipe through BIOS (secure erase) | Supported |

## **Computer environment**

Airborne contaminant level: G1 as defined by ISA-S71.04-1985

### Table 19. Computer environment

| Description                 | Operating                        | Storage                            |
|-----------------------------|----------------------------------|------------------------------------|
| Temperature range           | 10°C to 35°C (50°F to 95°F)      | -40 °C to 65 °C (-40 °F to 149 °F) |
| Relative humidity (maximum) | 20% to 80% (non-condensing)      | 5% to 95% (non-condensing)         |
| Vibration (maximum)*        | 0.26 GRMS                        | 1.37 GRMS                          |
| Shock (maximum)             | 40 G†                            | 105 G†                             |
| Altitude (maximum)          | 0 m to 3048 m (0 ft to10,000 ft) | 0 m to 10668 m (0 ft to 35,000 ft) |

 $<sup>\</sup>ensuremath{^{*}}$  Measured using a random vibration spectrum that simulates user environment.

# **Energy Star and Trusted Platform Module (TPM)**

### Table 20. Energy Star and TPM

| Features     | Specifications |
|--------------|----------------|
| Energy Star  | Compliant      |
| Discrete TPM | Optional       |

## **Environmental**

### Table 21. Environmental specifications

| Feature                                |                |
|----------------------------------------|----------------|
| Recyclable packaging                   | Yes            |
| BFR/PVC—free chassis                   | No             |
| Vertical orientation packaging support | Yes            |
| MultiPack packaging                    | Yes (DAO only) |
| Energy-Efficient Power Supply          | Standard       |
| ENV0424 compliant                      | Yes            |

<sup>†</sup> Measured using a 2 ms half-sine pulse when the hard drive is in use.

<sup>‡</sup> Measured using a 2 ms half-sine pulse when the hard-drive head is in parked position.

NOTE: Wood-based fiber packaging contains a minimum of 35% recycled content by total weight of wood-based fiber. Packaging that contains without wood-based fiber can be claimed as Not Applicable. Anticipated Required Criteria for EPEAT Revision Effective 1H 2018.

## Service and support

NOTE: For more details on Dell Service Plans, see https://www.dell.com/learn/us/en/19/services/warranty-support-services.

### Table 22. Service and support

|                                                                                  | Vostro 3681 |
|----------------------------------------------------------------------------------|-------------|
| 1-year Base Next Business Day On-site warranty                                   | Standard    |
| 2-4 Year Warranty <sup>1</sup> Next Business Day<br>On-site <sup>2</sup> (3-3-3) | Optional    |
| ProSupport                                                                       | Optional    |
| ProSupport Plus                                                                  | Optional    |
| Accidental damage                                                                | Optional    |

<sup>&</sup>lt;sup>1</sup> For a copy of guarantees or limited warranties, write to Dell USA L.P., Attn: Warranties, One Dell Way, Round Rock, TX 78682. For more information, go to www.dell.com/warranty.

<sup>&</sup>lt;sup>2</sup> Service may be provided by third party. Technician is dispatched if necessary, following phone-based troubleshooting. Subject to parts availability, geographical restrictions, and terms of service contract. Service timing dependent upon time-of-day call placed to Dell. U.S.A only.

# System setup

System setup enables you to manage your tabletdesktopnotebook hardware and specify BIOS level options. From the System setup, you can:

- Change the NVRAM settings after you add or remove hardware
- View the system hardware configuration
- Enable or disable integrated devices
- Set performance and power management thresholds
- Manage your computer security

## **BIOS** overview

The BIOS manages data flow between the computer's operating system and attached devices such as hard disk, video adapter, keyboard, mouse, and printer.

## **Entering BIOS setup program**

#### About this task

Turn on (or restart) your computer and press F2 immediately.

## **Boot menu**

Press <F12> when the Dell logo appears to initiate a one-time boot menu with a list of the valid boot devices for the system. Diagnostics and BIOS Setup options are also included in this menu. The devices listed on the boot menu depend on the bootable devices in the system. This menu is useful when you are attempting to boot to a particular device or to bring up the diagnostics for the system. Using the boot menu does not make any changes to the boot order stored in the BIOS.

The options are:

- UEFI Boot:
  - o Windows Boot Manager
- Other Options:
  - o BIOS Setup
  - o BIOS Flash Update
  - o Diagnostics
  - o Change Boot Mode Settings

## **Navigation keys**

NOTE: For most of the System Setup options, changes that you make are recorded but do not take effect until you restart the system.

| Keys       | Navigation                                                                            |
|------------|---------------------------------------------------------------------------------------|
| Up arrow   | Moves to the previous field.                                                          |
| Down arrow | Moves to the next field.                                                              |
| Enter      | Selects a value in the selected field (if applicable) or follow the link in the field |

Keys Navigation

**Spacebar** Expands or collapses a drop-down list, if applicable.

**Tab** Moves to the next focus area.

**Esc** Moves to the previous page until you view the main screen. Pressing Esc in the main screen displays a

message that prompts you to save any unsaved changes and restarts the system.

## **Boot Sequence**

Boot Sequence allows you to bypass the System Setup-defined boot device order and boot directly to a specific device (for example: optical drive or hard drive). During the Power-on Self Test (POST), when the Dell logo appears, you can:

- Access System Setup by pressing F2 key
- Bring up the one-time boot menu by pressing F12 key

The one-time boot menu displays the devices that you can boot from including the diagnostic option. The boot menu options are:

- Removable Drive (if available)
- STXXXX Drive (if available)
  - i NOTE: XXX denotes the SATA drive number.
- Optical Drive (if available)
- SATA Hard Drive (if available)
- Diagnostics
  - i NOTE: Choosing Diagnostics, will display the diagnostics screen.

The boot sequence screen also displays the option to access the System Setup screen.

## System setup options

(i) NOTE: Depending on this computer and its installed devices, the items listed in this section may or may not appear.

#### Table 23. System setup options—System information menu

| General-System Information |                                                    |
|----------------------------|----------------------------------------------------|
| System Information         |                                                    |
| BIOS Version               | Displays the BIOS version number.                  |
| Service Tag                | Displays the Service Tag of the computer.          |
| Asset Tag                  | Displays the Asset Tag of the computer.            |
| Ownership Tag              | Displays the ownership tag of the computer.        |
| Manufacture Date           | Displays the manufacture date of the computer.     |
| Ownership Date             | Displays the ownership date of the computer.       |
| Express Service Code       | Displays the express service code of the computer. |
| Memory Information         |                                                    |
| Memory Installed           | Displays the total computer memory installed.      |
| Memory Available           | Displays the total computer memory available.      |
| Memory Speed               | Displays the memory speed.                         |
| Memory Channel Mode        | Displays single or dual channel mode.              |
| Memory Technology          | Displays the technology used for the memory.       |
| DIMM 1 Size                | Displays the DIMM 1 memory size.                   |

Table 23. System setup options—System information menu

| General-System Information     |                                                                                                    |
|--------------------------------|----------------------------------------------------------------------------------------------------|
| DIMM 2 Size                    | Displays the DIMM 2 memory size.                                                                                                    |
| PCI Information                |                                                                                                    |
| SLOT2                          | Displays the PCI information of the computer.                                                                                                    |
| SLOT3                          | Displays the PCI information of the computer.                                                                                                    |
| SLOT5_M.2                      | Displays the PCI information of the computer.                                                                                                    |
| Processor Information          |                                                                                                    |
| Processor Type                 | Displays the processor type.                                                                                                    |
| Core Count                     | Displays the number of cores on the processor.                                                                                                    |
| Processor ID                   | Displays the processor identification code.                                                                                                    |
| Current Clock Speed            | Displays the current processor clock speed.                                                                                                    |
| Minimum Clock Speed            | Displays the minimum processor clock speed.                                                                                                    |
| Maximum Clock Speed            | Displays the maximum processor clock speed.                                                                                                    |
| Processor L2 Cache             | Displays the Processor L2 Cache size.                                                                                                    |
| Processor L3 Cache             | Displays the Processor L2 Cache size.                                                                                                    |
| HT Capable                     | Displays whether the processor is HyperThreading (HT) capable.                                                                                      |
| 64-Bit Technology              | Displays whether 64-bit technology is used.                                                                                                    |
| Device Information             |                                                                                                    |
| SATA-0                         | Displays the SATA device information of the computer.                                                                                               |
| SATA-1                         | Displays the SATA device information of the computer.                                                                                               |
| M.2 PCle SSD-2                 | Displays the M.2 PCle SSD information of the computer.                                                                                              |
| LOM MAC Address                | Displays the LOM MAC address of the computer.                                                                                                    |
| Video Controller               | Displays the video controller type of the computer.                                                                                                 |
| Audio Controller               | Displays the audio controller information of the computer.                                                                                          |
| Wi-Fi Device                   | Displays the wireless device information of the computer.                                                                                           |
| Bluetooth Device               | Displays the bluetooth device information of the computer.                                                                                          |
| Boot Sequence                  |                                                                                                    |
| Boot Sequence                  | Displays the boot sequence.                                                                                                    |
| Boot List Option               | Displays the available boot options.                                                                                                    |
| <b>UEFI Boot Path Security</b> |                                                                                                    |
| Always,Except Internal HDD     | Enable or disable the system to prompt the user to enter the Admin password when booting a UEFI boot path from the F12 boot menu. Default: Enabled  |
| Always                         | Enable or disable the system to prompt the user to enter the Admin password when booting a UEFI boot path from the F12 boot menu. Default: Disabled |
| Never                          | Enable or disable the system to prompt the user to enter the Admin password when booting a UEFI boot path from the F12 boot menu. Default: Disabled |
| Date/Time                      | Displays the current date in MM/DD/YY format and current time in HH:MM:SS AM/PM format.                                                             |

## Table 24. System setup options—System Configuration menu

| System Configuration |                                       |
|----------------------|---------------------------------------|
| Integrated NIC       | Controls the on-board LAN controller. |

Table 24. System setup options—System Configuration menu

| System Configuration      |                                                                                                    |
|---------------------------|----------------------------------------------------------------------------------------------------|
| Enable UEFI Network Stack | Enable or disable UEFI Network Stack.                                                                              |
| SATA Operation            | Configure operating mode of the integrated SATA hard drive controller.                                             |
| Drives                    | Enable or disable various drives on board.                                                                         |
| SATA-0                    | Displays the SATA device information of the computer.                                                              |
| SATA-1                    | Displays the SATA device information of the computer.                                                              |
| M.2 PCIe SSD-2            | Displays the M.2 PCIe SSD information of the computer.                                                             |
| SMART Reporting           | Enable or disable SMART Reporting during system startup.                                                           |
| USB Configuration         |                                                                                                    |
| Enable USB Boot Support   | Enable or disable booting from USB mass storage devices such as external hard drive, optical drive, and USB drive. |
| Enable front USB Port     | Enable or disable the front USB ports.                                                                             |
| Enable rear USB Port      | Enable or disable the rear USB ports.                                                                              |
| Front USB Configuration   | Enable or disable the front USB ports.                                                                             |
| Rear USB Configuration    | Enable or disable the rear USB ports.                                                                              |
| Audio                     | Enable or disable the integrated audio controller.                                                                 |
| Miscellaneous Devices     | Enable or disable various onboard devices.                                                                         |

## Table 25. System setup options—Video menu

| Video           |                                      |
|-----------------|--------------------------------------|
| Multi-Display   | Enable or disable multiple displays. |
| Primary Display | Set or change the primary display.   |

## Table 26. System setup options—Security menu

| Security                      |                                                                                                    |
|-------------------------------|----------------------------------------------------------------------------------------------------|
| Admin Password                | Set, change, or delete the administrator password.                                                                                                    |
| System Password               | Set, change, or delete the system password.                                                                                                    |
| Internal HDD-0 Password       | Set, change, or delete the internal hard-disk drive password.                                                                                                    |
| Password Configuration        | Control the minimum and maximum number of characters allowed for Admin and System passwords.                                                                                                    |
| Password Change               | Enable or disable changes to the System and Hard Disk passwords when an administrator password is set.                                                                                                    |
| UEFI Capsule Firmware Updates | Enable or disable BIOS updates through UEFI capsule update packages.                                                                                                    |
| PTT Security                  |                                                                                                    |
| PTT On                        | Enable or disable Platform Trust Technology (PTT) visibility to the operating system.                                                                                                    |
| Clear                         | Default: Disabled                                                                                                    |
| PPI ByPass for Clear Command  | Enable or disable the TPM Physical Presence Interface (PPI). When enabled, this setting will allow the OS to skip BIOS PPI user prompts when issuing the Clear command. Changes to this setting take effect immediately.Default: Disabled |
| Absolute(R)                   | Enable or disable the BIOS module interface of the optional Computrace(R) Service from Absolute Software.                                                                                                    |
| Admin Setup Lockout           | Enable to prevent users from entering Setup when an Admin Password is set.                                                                                                    |

Table 26. System setup options—Security menu

| Security                |                                                                                                    |
|-------------------------|----------------------------------------------------------------------------------------------------|
| Master Password Lockout | Disables the master password support. Hard Disk passwords need to be cleared before changing the setting. |
| SMM Security Mitigation | Enable or disable SMM Security Mitigation                                                                 |

### Table 27. System setup options—Secure Boot menu

| ecure Boot                 |                                                                                                    |
|----------------------------|----------------------------------------------------------------------------------------------------|
| Secure Boot Enable         | Enable or disable the secure boot feature.                                                         |
| Secure Boot Mode           | Modifies the behavior of Secure Boot to allow evaluation or enforcement of UEFI driver signatures. |
|                            | Deployed Mode-Default: Enabled                                                                     |
|                            | Audit Mode-Default: Disabled                                                                       |
| Deployed Mode              | Enable or disable the deployed mode.                                                               |
| Audit Mode                 | Enable or disable the audit mode.                                                                  |
| Expert Key Management      |                                                                                                    |
| Expert Key Management      | Enable or disable Expert Key Management.                                                           |
| Custom Mode Key Management | Select the custom values for expert key management.                                                |

## Table 28. System setup options—Intel Software Guard Extensions menu

#### **Intel Software Guard Extensions**

Enable Intel Speed Shift Technology

Auto On Time

| ilitei Soltwale Gualu Extelisiolis |                                                                                                    |
|------------------------------------|----------------------------------------------------------------------------------------------------|
| Intel SGX Enable                   | Enable or disable Intel Software Guard Extensions.                                                                     |
| Enclave Memory Size                | Set the Intel Software Guard Extensions Enclave Reserve Memory Size.                                                   |
| Performance                        |                                                                                                    |
| Multi Core Support                 | Enable multiple cores.                                                                                                 |
|                                    | Default: Enabled.                                                                                                    |
| Intel SpeedStep                    | Enable or disable Intel Speedstep Technology.                                                                          |
|                                    | Default: Enabled.                                                                                                    |
|                                    | (i) NOTE: If enabled, the processor clock speed and core voltage are adjusted dynamically based on the processor load. |
| C-States Control                   | Enable or disable additional processor sleep states.                                                                   |
|                                    | Default: Enabled.                                                                                                    |
| Intel TurboBoost                   | Enable or disable Intel TurboBoost mode of the processor.                                                              |
|                                    | Default: Enabled.                                                                                                    |
| HyperThread control                | Enable or disable HyperThreading in the processor.                                                                     |
|                                    | Default: Enabled.                                                                                                    |
| Power Management                   |                                                                                                    |
| AC Recovery                        | Sets what action the computer takes when power is restored.                                                            |
|                                    |                                                                                                    |

Enable or disable Intel Speed Shift Technology.

Default: Disabled.

Time is set to Everyday, Weekdays or Selected Days.

Enable to set the computer to turn on automatically every day or on a preselected date and time. This option can be configured only if the Auto On

### Table 28. System setup options—Intel Software Guard Extensions menu

#### **Intel Software Guard Extensions**

USB Wake Support Enable the USB devices to wake the computer from Standby.

Deep Sleep Control Enables you to control the Deep Sleep mode support.

Wake on LAN/WLAN Enables the computer to be powered on by special LAN signals.

Block sleep Enables you to block entering to sleep mode in OS environment.

**POST Behavior** 

Numlock LED Enables the NumLock function when computer boots.

Keyboard Errors Enables the keyboard error detection.

Fastboot Enable to set the speed of the boot process.

Default: Thorough.

Extend BIOS POST Time Configure additional pre-boot delay.

Full Screen Logo Enable or disable to display full screen logo.

Warnings and Errors Sets the boot process to pause when Warnings or Errors are detected.

### Table 29. System setup options—Virtualization Support menu

| Virtualization Support |                                                                                                    |
|------------------------|----------------------------------------------------------------------------------------------------|
| Virtualization         | Specify whether a Virtual Machine Monitor (VMM) can utilize the additional hardware capabilities provided by Intel Virtualization Technology.                |
| VT for Direct I/O      | Specify whether a Virtual Machine Monitor (VMM) can utilize the additional hardware capabilities provided by Intel Virtualization Technology for Direct I/O. |

#### Table 30. System setup options—Wireless menu

| Wireless               | Vireless                                     |  |
|------------------------|----------------------------------------------|--|
| Wireless Device Enable | Enable or disable internal wireless devices. |  |

### Table 31. System setup options—Maintenance menu

| Maintenance    |                                                                                                    |  |
|----------------|----------------------------------------------------------------------------------------------------|--|
| Service Tag    | Display the system's Service Tag.                                                                                                    |  |
| Asset Tag      | Create a system Asset Tag.                                                                                                    |  |
| SERR Messages  | Enable or disable SERR messages.                                                                                                    |  |
| BIOS Downgrade | Control flashing of the system firmware to previous revisions.                                                                                |  |
| Data Wipe      | Enable to securely erase data from all internal storage devices.                                                                              |  |
| BIOS Recovery  | Enable the user to recover from certain corrupted BIOS conditions from a recovery file on the user primary hard drive or an external USB key. |  |

#### Table 32. System setup options—System Logs menu

| System Logs |                      |
|-------------|----------------------|
| BIOS Events | Display BIOS events. |

### Table 33. System setup options—SupportAssist System Resolution menu

| SupportAssist System Resolution |                                                                                                    |
|---------------------------------|----------------------------------------------------------------------------------------------------|
| Auto OS Recovery Threshold      | Control the automatic boot flow for SupportAssist System Resolution Console and for Dell OS Recovery tool. |

## System and setup password

### Table 34. System and setup password

| Password type   | Description                                                                                    |
|-----------------|------------------------------------------------------------------------------------------------|
| System password | Password that you must enter to log on to your system.                                         |
| Setup password  | Password that you must enter to access and make changes to the BIOS settings of your computer. |

You can create a system password and a setup password to secure your computer.

CAUTION: The password features provide a basic level of security for the data on your computer.

 $\bigwedge$  CAUTION: Anyone can access the data stored on your computer if it is not locked and left unattended.

i NOTE: System and setup password feature is disabled.

## Assigning a system setup password

#### **Prerequisites**

You can assign a new System or Admin Password only when the status is in Not Set.

#### About this task

To enter the system setup, press F2 immediately after a power-on or reboot.

#### Steps

- In the System BIOS or System Setup screen, select Security and press Enter.
  The Security screen is displayed.
- 2. Select System/Admin Password and create a password in the Enter the new password field.

Use the following guidelines to assign the system password:

- A password can have up to 32 characters.
- The password can contain the numbers 0 through 9.
- Only lower case letters are valid, upper case letters are not allowed.
- Only the following special characters are allowed: space, ("), (+), (,), (-), (.), (/), ([), ([), ([), ([)).
- 3. Type the system password that you entered earlier in the Confirm new password field and click OK.
- 4. Press **Esc** and a message prompts you to save the changes.
- **5.** Press **Y** to save the changes. The computer reboots.

## Deleting or changing an existing system setup password

### Prerequisites

Ensure that the **Password Status** is Unlocked (in the System Setup) before attempting to delete or change the existing System and Setup password. You cannot delete or change an existing System or Setup password, if the **Password Status** is Locked

### About this task

To enter the System Setup, press **F2** immediately after a power-on or reboot.

### Steps

1. In the System BIOS or System Setup screen, select System Security and press Enter.

The **System Security** screen is displayed.

- 2. In the System Security screen, verify that Password Status is Unlocked.
- 3. Select System Password, alter or delete the existing system password and press Enter or Tab.
- 4. Select Setup Password, alter or delete the existing setup password and press Enter or Tab.
  - NOTE: If you change the System and/or Setup password, re enter the new password when prompted. If you delete the System and Setup password, confirm the deletion when prompted.
- 5. Press Esc and a message prompts you to save the changes.
- **6.** Press **Y** to save the changes and exit from System Setup. The computer restarts.

## Clearing CMOS settings/RTC reset

#### About this task

CAUTION: Clearing CMOS settings will reset the BIOS settings on your computer as well as reset the Real-Time Clock on your BIOS.

#### **Steps**

- 1. Press and hold the power button for 30 seconds.
- 2. Release the power button and allow the system to boot.

## Clearing BIOS (System Setup) and System passwords

#### About this task

i NOTE: To conduct a BIOS and System password reset, you must call the Dell Tech Support number in your region.

#### Steps

- 1. Key in your computer's service tag number into the locked BIOS/system setup screen.
- 2. Convey the code generated to the Dell Tech Support agent.
- **3.** The Dell Tech Support agent will provide a 32 character Master System Password that can be used to access the locked BIO/system setup.

## **Software**

This chapter details the supported operating systems along with instructions on how to install the drivers.

## **Operating system**

Your Vostro 3681 supports the following operating systems:

- Windows 10 Home (64-bit)
- Windows 10 Professional (64-bit)
- Ubuntu 18.04

## **Downloading the drivers**

#### **Steps**

- 1. Turn on your computer.
- 2. Go to www.dell.com/support.
- 3. Enter the Service Tag of your computer, and then click **Submit**.
  - i NOTE: If you do not have the Service Tag, use the auto-detect feature or manually browse for your computer model.
- 4. Click Drivers & downloads.
- 5. Click the **Detect Drivers** button.
- 6. Review and agree to the Terms and Conditions to use SupportAssist, then click Continue.
- 7. If necessary, your computer starts to download and install SupportAssist.
  - (i) NOTE: Review on-screen instructions for browser-specific instructions.
- 8. Click View Drivers for My System.
- 9. Click Download and Install to download and install all driver updates detected for your computer.
- 10. Select a location to save the files.
- 11. If prompted, approve requests from **User Account Control** to make changes on the system.
- 12. The application installs all drivers and updates identified.
  - NOTE: Not all files can be installed automatically. Review the installation summary to identify if manual installation is necessary.
- 13. For manual download and installation, click Category.
- 14. From the drop-down list, select the preferred driver.
- 15. Click **Download** to download the driver for your computer.
- 16. After the download is complete, navigate to the folder where you saved the driver file.
- 17. Double-click the driver file icon and follow the instructions on the screen to install the driver.

# **Getting help and contacting Dell**

# Self-help resources

You can get information and help on Dell products and services using these self-help resources:

Table 35. Self-help resources

| Self-help resources                                                                                                    | Resource location                                                                                                    |
|----------------------------------------------------------------------------------------------------|----------------------------------------------------------------------------------------------------|
| Information about Dell products and services                                                                                                    | https://www.dell.com/                                                                                                    |
| Dell Support                                                                                                    | Dell                                                                                                    |
| Tips                                                                                                    | *                                                                                                    |
| Contact Support                                                                                                    | In Windows search, type Contact Support, and press Enter.                                                                                                    |
| Online help for operating system                                                                                                    | <ul><li>Windows: https://www.dell.com/support/windows</li><li>Linux: https://www.dell.com/support/linux</li></ul>                                                                                                    |
| Troubleshooting information, user manuals, set up instructions, product specifications, technical help blogs, drivers, software updates, and so on. | https://www.dell.com/support/home/                                                                                                    |
| Dell knowledge base articles for various of system concerns:                                                                                        | <ol> <li>Go to https://www.dell.com/support/home/?<br/>app=knowledgebase.</li> <li>Type the subject or keyword in the Search box.</li> <li>Click Search to retrieve the related articles.</li> </ol>                                                                                                    |
| Learn and get more information about your product:  Product specifications Operating system Setting up and using your product Data backup           | Dell provides several online and telephone-based support and service options. If you do not have an active Internet connection, you can find contact information about your purchase invoice, packing slip, bill, or Dell product catalog.  • Select <b>Detect Product</b> .                                                      |
| Troubleshooting and diagnostics Factory and system restore BIOS information                                                                         | <ul> <li>Locate your product through the drop-down menu under View Products.</li> <li>Enter the Service Tag number or Product ID in the search bar.</li> <li>Once on product support page, scroll down to Manuals and Documents section to preview all the Manuals, documents, and other information for your product.</li> </ul> |

## Contacting Dell

Dell provides several online and telephone-based support and service options. If you do not have an active Internet connection, you can find contact information about your purchase invoice, packing slip, bill, or Dell product catalog. Availability varies by country/region and product, and some services may not be available in your area. To contact Dell for sales, technical support, or customer service issues:

- 1. Go to https://www.dell.com/support/.
- 2. Select your country/region from the drop-down menu on the lower right corner of the page.
- 3. For customized support:
  - a. Enter your system Service Tag in the Enter your Service Tag field.
  - b. Click submit.
    - The support page that lists the various support categories is displayed.
- 4. For general support:
  - a. Select your product category.
  - b. Select your product segment.
  - c. Select your product.
    - The support page that lists the various support categories is displayed.
- 5. For contact details of Dell Global Technical Support, see https://www.dell.com/contactdell.
  - NOTE: The Contact Technical Support page is displayed with details to call, chat, or email the Dell Global Technical Support team.
- (i) NOTE: Availability varies by country/region and product, and some services may not be available in your area.